## 【木南制作 自動売買システム】

## XM 追加口座開設マニュアル

### <span id="page-1-0"></span>著作権について

本冊子と表記は、著作権法で保護されている著作物です。 本冊子の著作権は、発行者にあります。 本冊子の使用に関しましては、以下の点にご注意ください。

### <span id="page-1-1"></span>使用許諾契約書

本契約は、本冊子を入手した個人・法人(以下、甲と称す)と発行者(以下、乙と称す)との間で合意した契 約です。本冊子を甲が受け取り開封することにより、甲はこの契約に同意したことになります。

本契約の目的:

乙が著作権を有する本冊子に含まれる情報を、本契約に基づき甲が非独占的に使用する権利を承諾するも のです。

禁止事項:

本冊子に含まれる情報は、著作権法によって保護されています。甲は本冊子から得た情報を、乙の書面に よる事前許可を得ずして出版・講演活動および電子メディアによる配信等により一般公開することを禁じ ます。特に当ファイルを 第三者に渡すことは厳しく禁じます。甲は、自らの事業、所属する会社および 関連組織においてのみ本冊子に含まれる情報を使用できるものとします。

損害賠償:

甲が本契約の第2条に違反し、乙に損害が生じた場合、甲は乙に対し、違約金が発生する場合がございま すのでご注意ください。

契約の解除:

甲が本契約に違反したと乙が判断した場合には、乙は使用許諾契約書を解除することができるものとしま す。

責任の範囲:

本冊子の情報の使用の一切の責任は甲にあり、この情報を使って損害が生じたとしても一切の責任を負い ません

# <mark>目次</mark><br>著作権

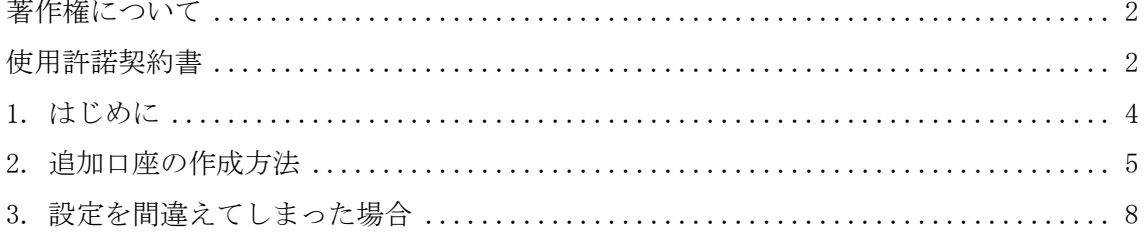

### <span id="page-3-0"></span>1. はじめに

当 PDF ファイルでは、既に XM の証券会社を持っているケースについてお話していきます。

==========================================================================

EA を稼働させる手順 ①EA を稼働させるパソコンを用意する(EA 専用パソコンの方が良いです) ②EA を稼働させるパソコンのセットアップをする。 ③IB リンク経由にて証券口座を開設する ④証券口座に入金する(証券会社に入金した事を確認出来た段階で EA をお渡しします) ⑤パソコンに MT4 をインストールする ⑥MT4 に EA をセットアップする

==========================================================================

既に XM の口座を持っている場合、

その口座には別の方の IB が紐付いている可能性があり、

僕たちの IB 紐付けを行う事は出来ませんので

『IB 紐付リンクをクリックして頂いた上で追加口座作成を行う』という形で対応していき ます。

XM で保有できる口座の最大数は 8 個までとなっていますので、 その数に空きがあるという方は、この方法で EA をお受け取り頂けます。

既に 8 個すべてを利用してしまっているという方は、 ご家族などに証券口座を作成して以外に方法はありません。

僕どもも XM に何度も追加口座数の引き上げ依頼を出していますが、一度たりとも許可が下 りた事はありません。

XM の口座数が上限に達している場合は、 当 EA をご利用して頂く事は出来ませんのでご家族に協力して貰い 新規口座開設して頂きますようお願い申し上げます。

### <span id="page-4-0"></span>2. 追加口座の作成方法

1. XM の IB 紐付リンクをクリックして下さい。

⇒ <http://th12345.net/cz/ibtuika>

↑↑上記リンクをクリックしてから口座開設をしないとシステムはお渡しできません↑↑

2. ID とパスワードを入力して会員ページにログインしてください。

### 会員ページへのアクセス

お会員ページへのログインには、MT4/MT5 のリアル口座番号とパスワードをご利用ください。

MT4/MT5 ID (リアルロ座)

ログイン

パスワード

パスワード

パスワードをお忘れですか?

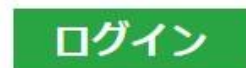

2. 赤枠で囲った【追加口座を開設する】をクリックして下さい。

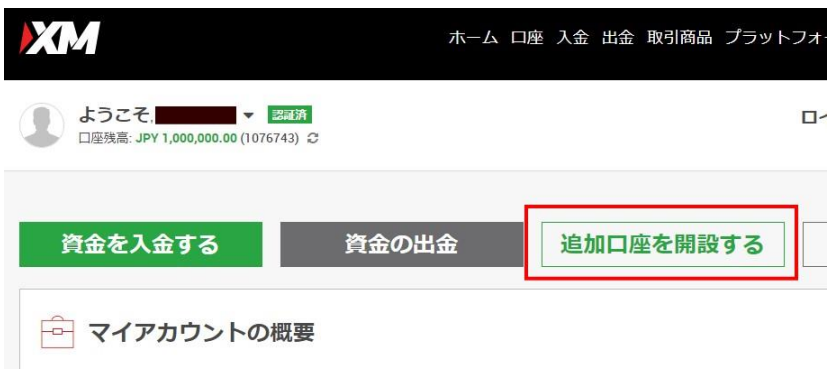

3. 下図の様な画面が表示されます。

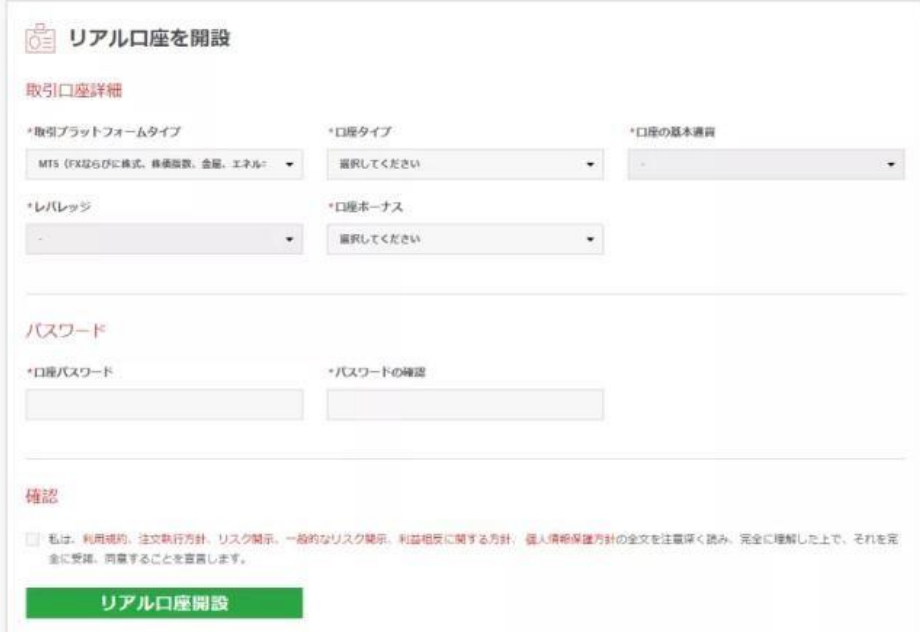

【取引プラットフォーム】 MT4 【口座タイプ】 スタンダード or マイクロ 【口座の基本通貨】 JPY 【レバレッジ】 1:888 【口座ボーナス】 けい、受け取ります

【口座パスワード】 アンスコート最初に作った口座と同じが良いと思います。

(参考値:投資準備金が 150 万円以下の方はマイクロ、150 万円以上の人はスタンダード)

最後に利用規約にチェックを入れ、【リアル口座開設】をクリックして下さい。

4. これで、追加口座の開設は完了です。

新規口座開設に比べると証明書の認証が無い分、 非常に簡単に口座開設が可能です。

#### <span id="page-7-0"></span>3. 設定を間違えてしまった場合

あまりにも簡単に作成できてしまうので、

取引口座詳細の設定の部分でミスしてしまう事も良くあります。

先程もお伝えした通り、

1 つのアカウントで保有できる最大数は 8 個までとなっていますので、 最大数を保有している場合は下図のように作る事が出来ません。

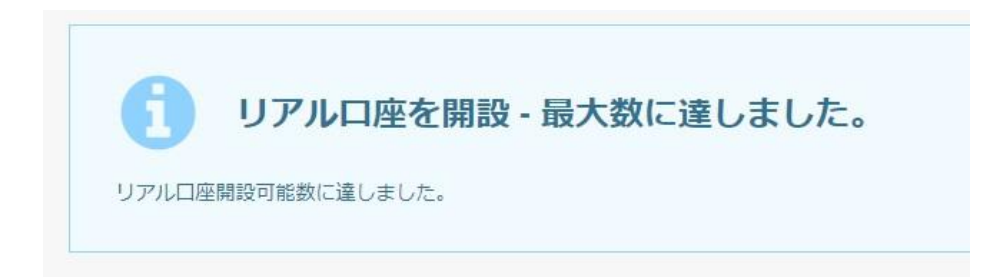

間違えて作成してしまった口座は

【1 回もトレードをしていない】ことを条件に

削除して貰う事が可能ですので、サポートに連絡をして頂ければと思います。

下記のような簡単なメールで対応して貰えると思いますよ。

- 【宛先】 support@xmtrading.com
- 【件名】 追加した口座の削除依頼
- 【本文】

XM 担当者様、お世話になっております。

【XM の ID】の【名前】と申します。

先日、作成した【口座番号】の口座ですが、 取引口座詳細の設定部分を間違えてしまいましたので、 削除をお願いします。

返信お待ちしております。